## <https://www.youtube.com/watch?v=F8awkBzpUIw>

## **Low poly** – video les

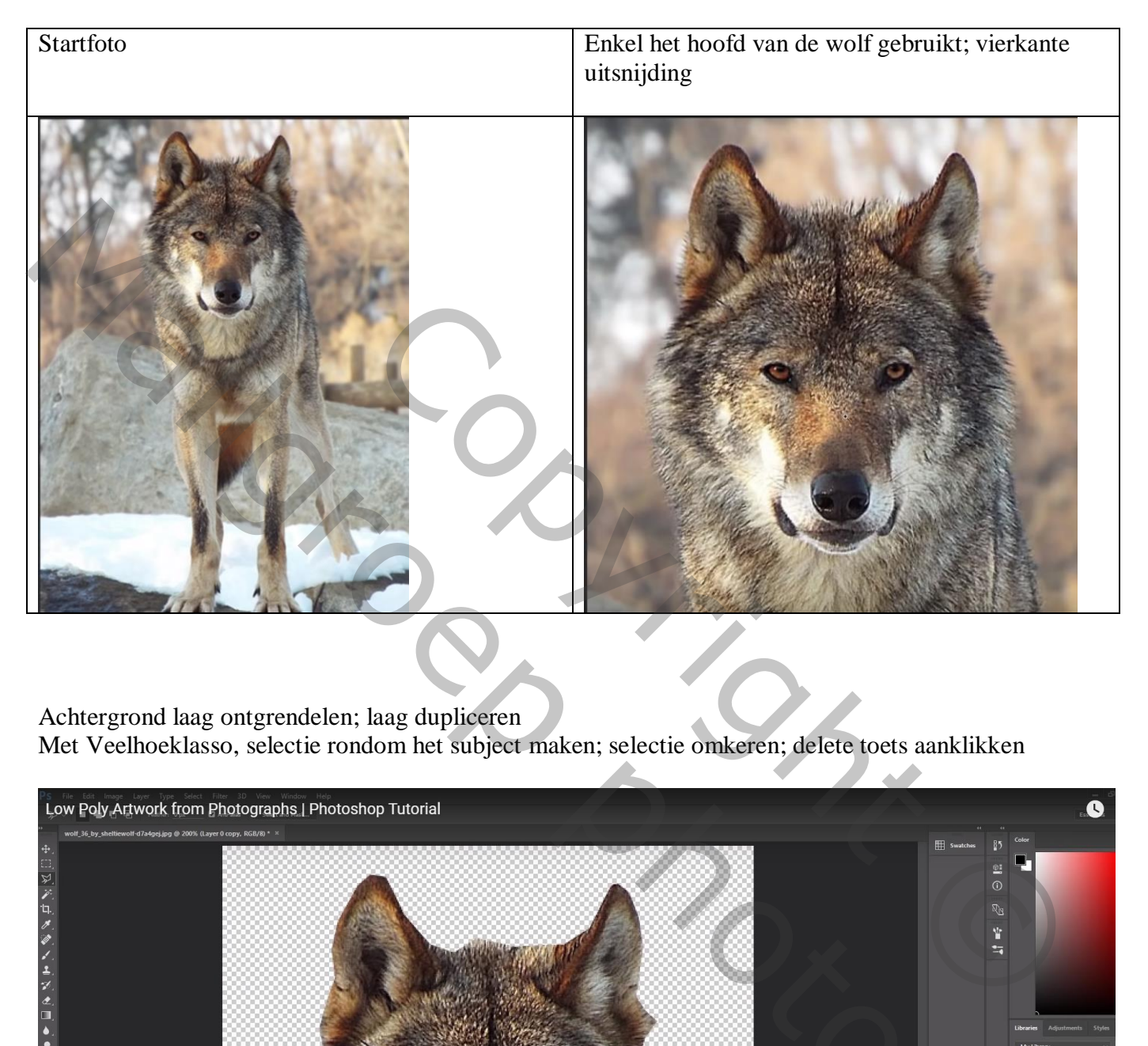

Achtergrond laag ontgrendelen; laag dupliceren Met Veelhoeklasso, selectie rondom het subject maken; selectie omkeren; delete toets aanklikken

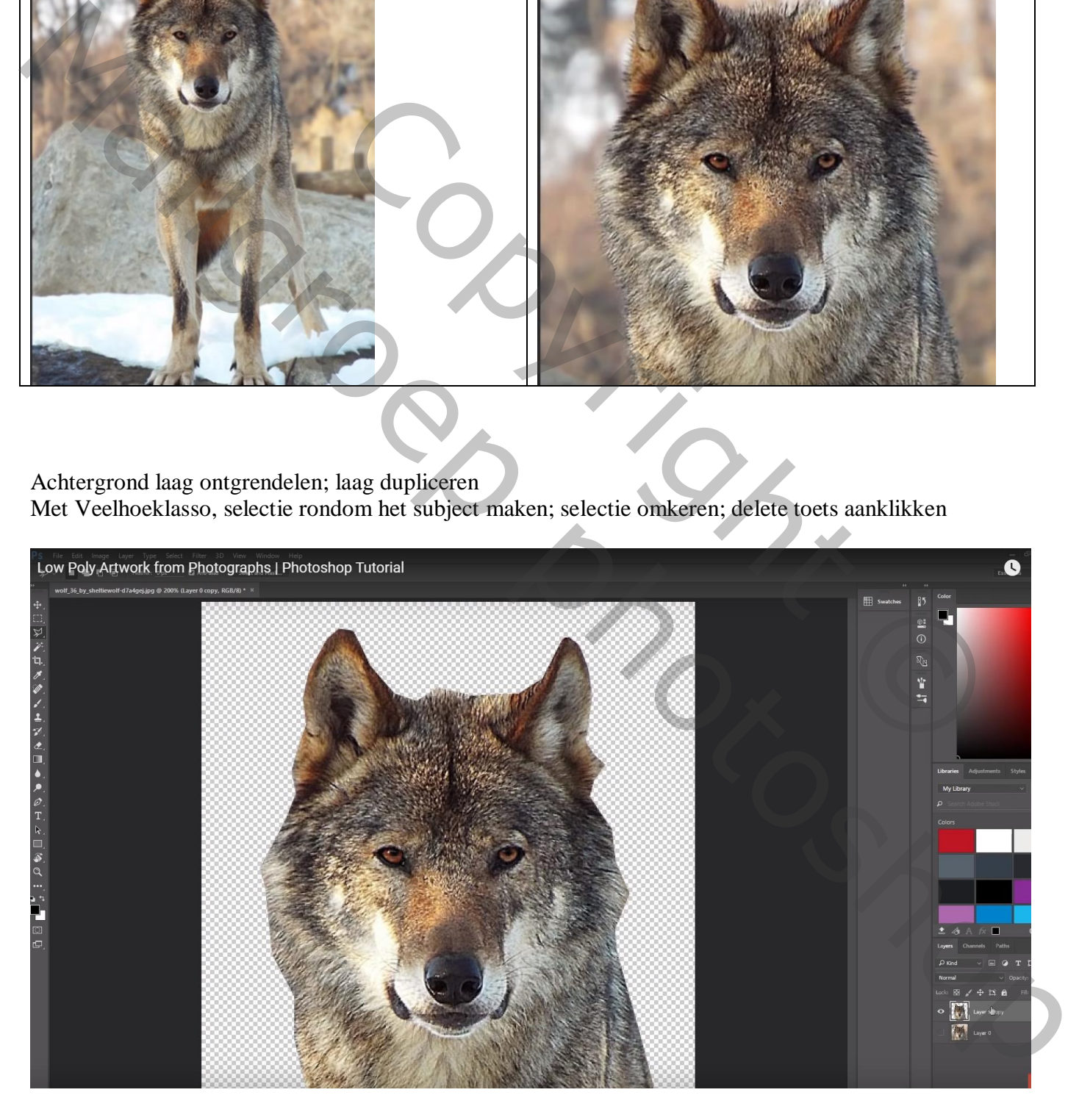

Ctrl + klik op de kopie laag om selectie ervan te laden; dan zie je ongeveer het midden Rechthoekige selectie rechts; deleten

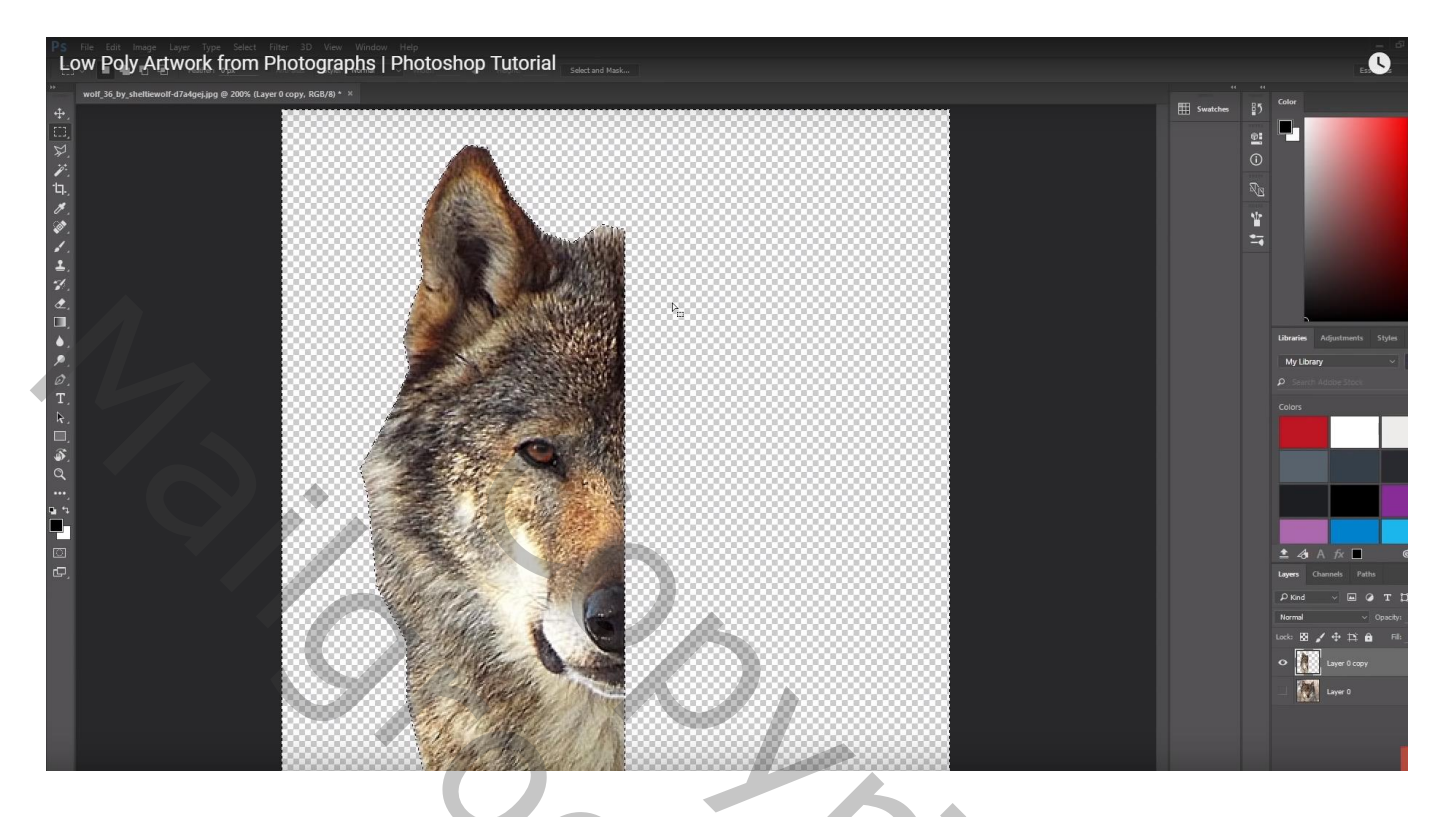

Kleine selectie maken : Filter  $\rightarrow$  Vervagen  $\rightarrow$  Gemiddelde ; deselecteren

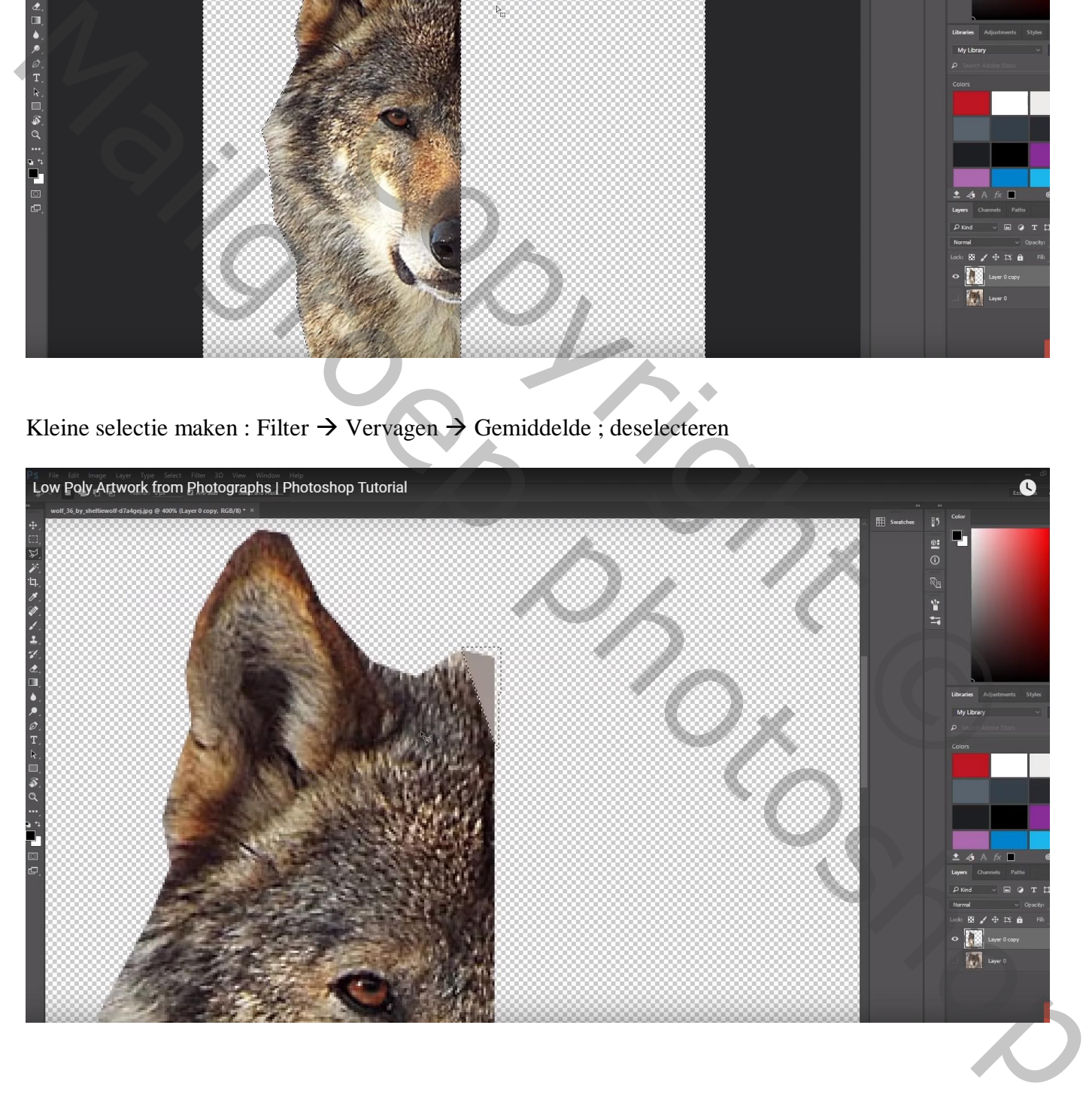

## Herhaal: selectie maken, Filter herhalen met Ctrl + F ; deselecteren

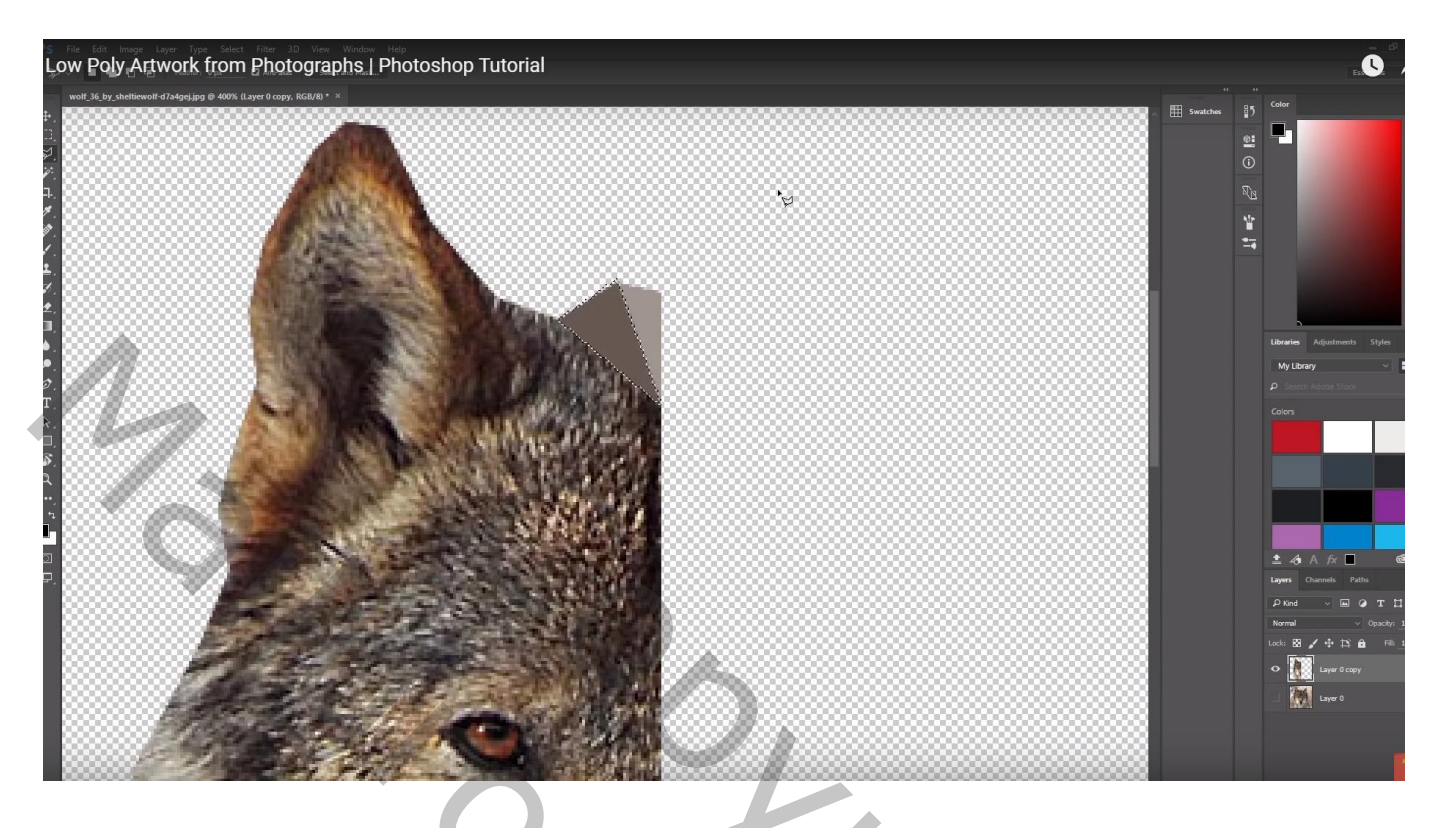

Maak telkens selecties van verschillende grootte; het hoeven niet altijd driehoekige selecties te zijn

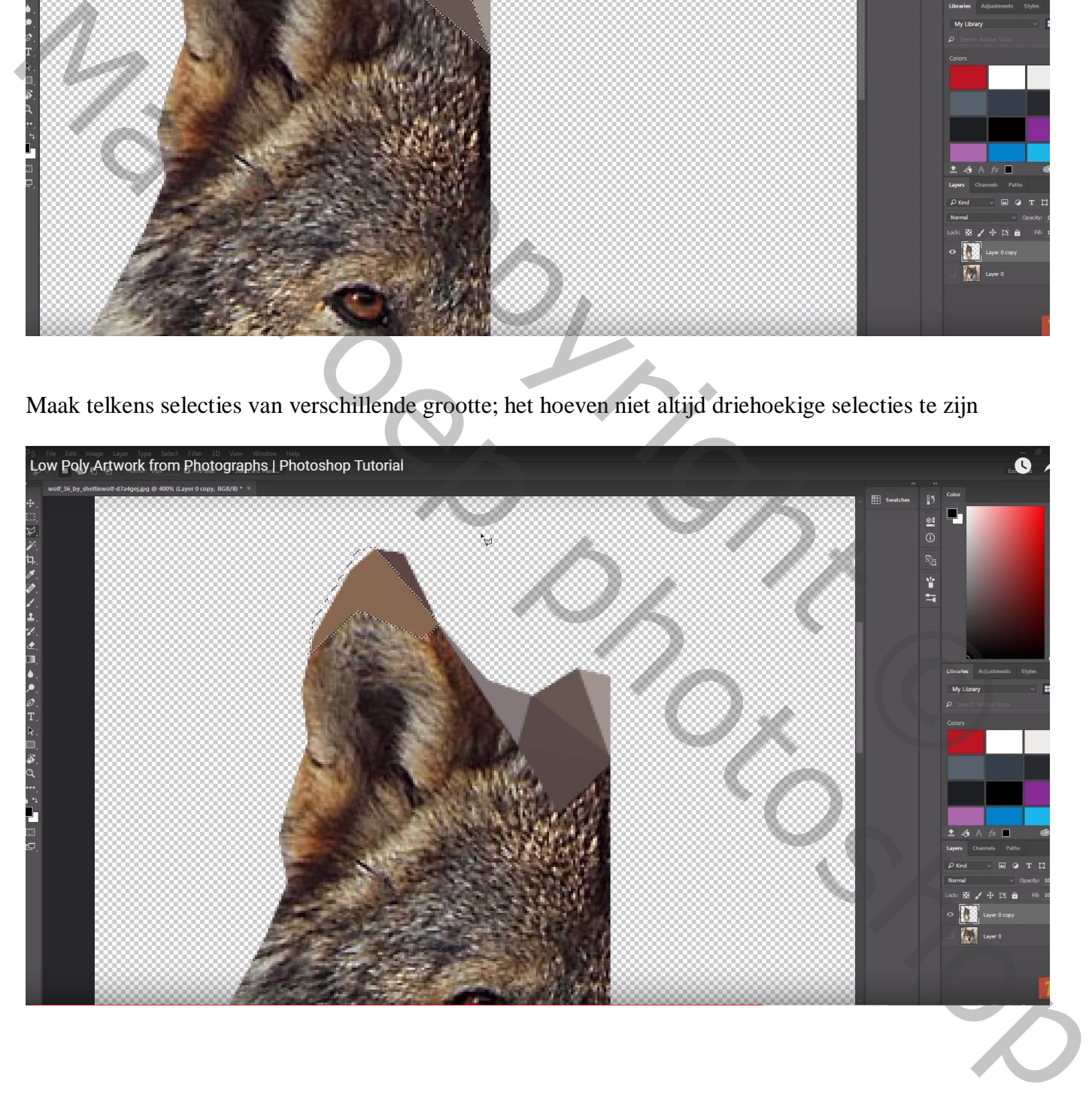

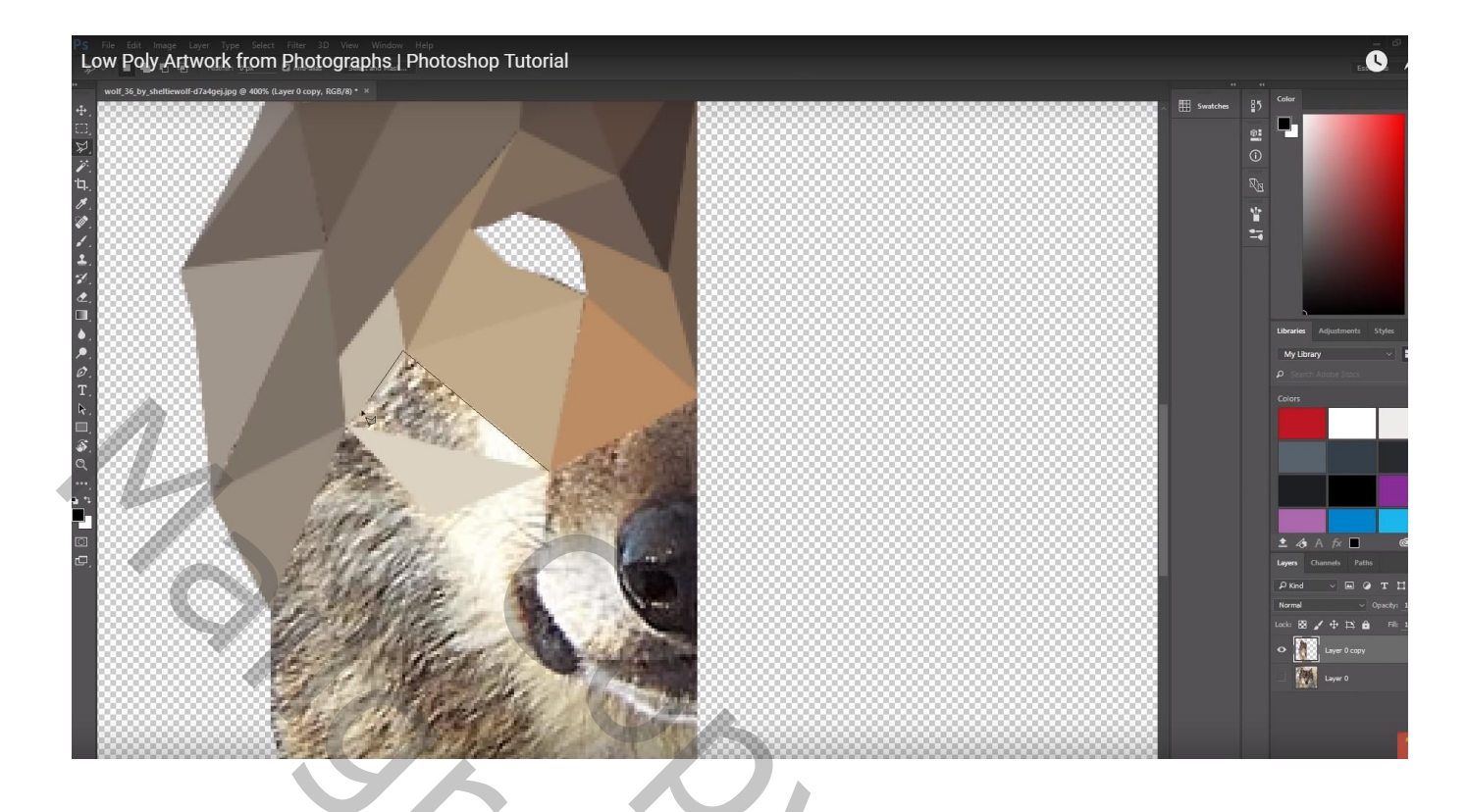

De laag dupliceren; horizontaal omdraaien; netjes tegen vorige plaatsen

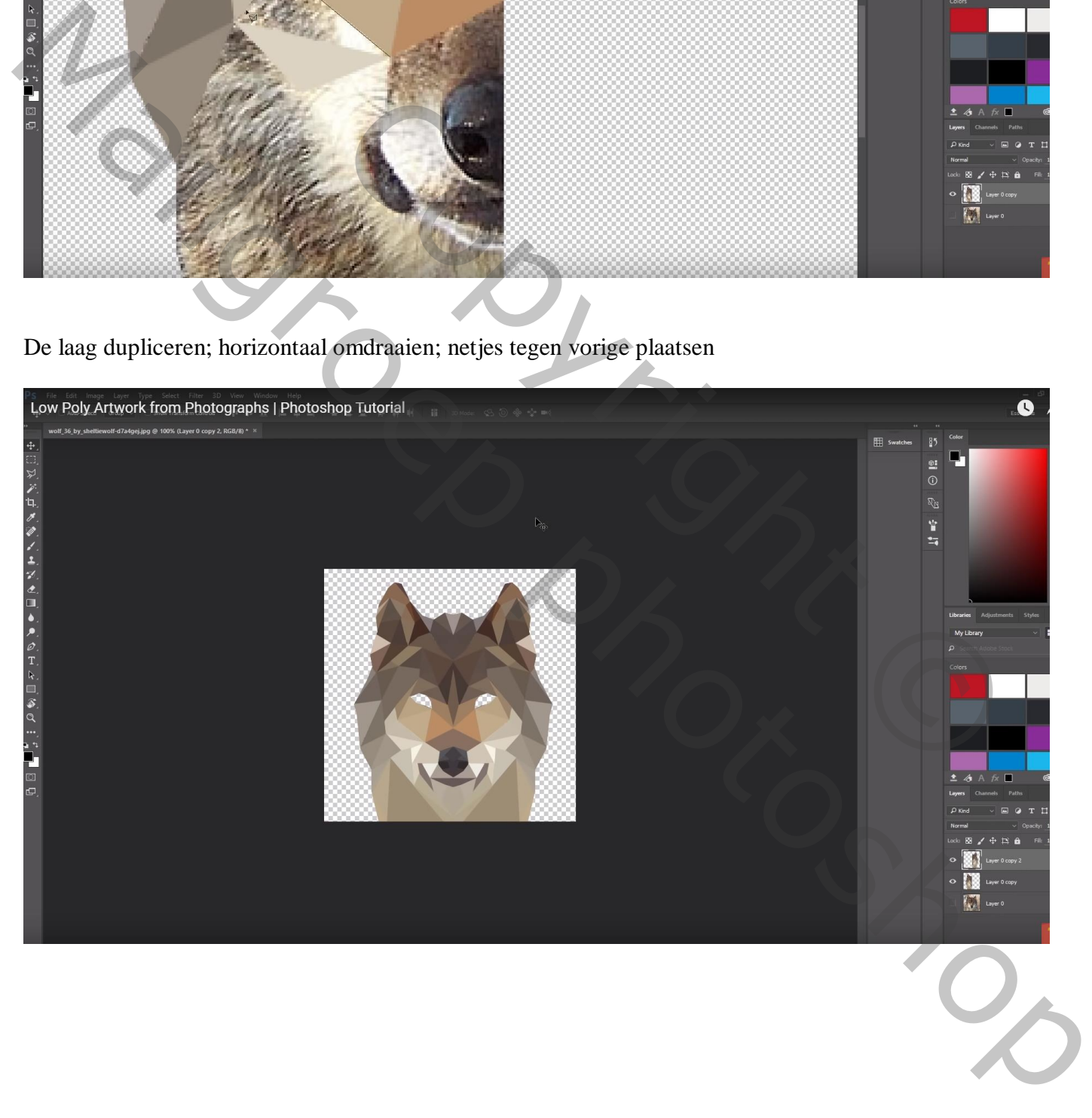

## Voeg een achtergrond laag toe met mooie kleur

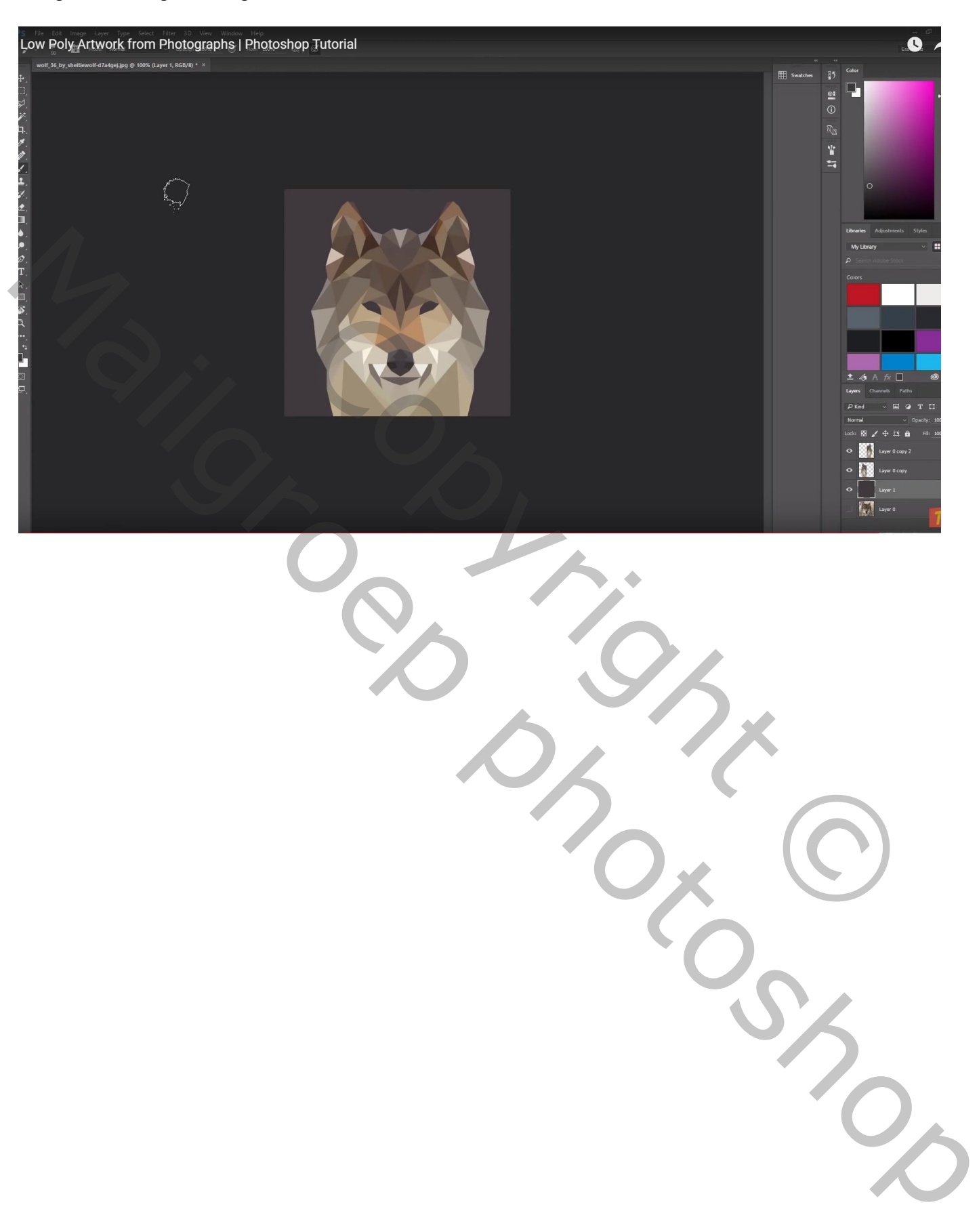